# **LACIE RAID MONITOR**

LaCie RAID Monitor runs in the background, keeping tabs on the health of your LaCie RAID product. It alerts you to any disk-related problems, so you can fix any issues immediately.

If you do not have the LaCie RAID Monitor installer, go to the [Downloads](http://www.lacie.com/support/drivers/index.htm?id=10011) page for the latest version.

#### INSTALLATION

- 1. Click twice on the installer. It is a .dmg file.
- 2. Click twice on **LaCie RAID Monitor.pkg**.

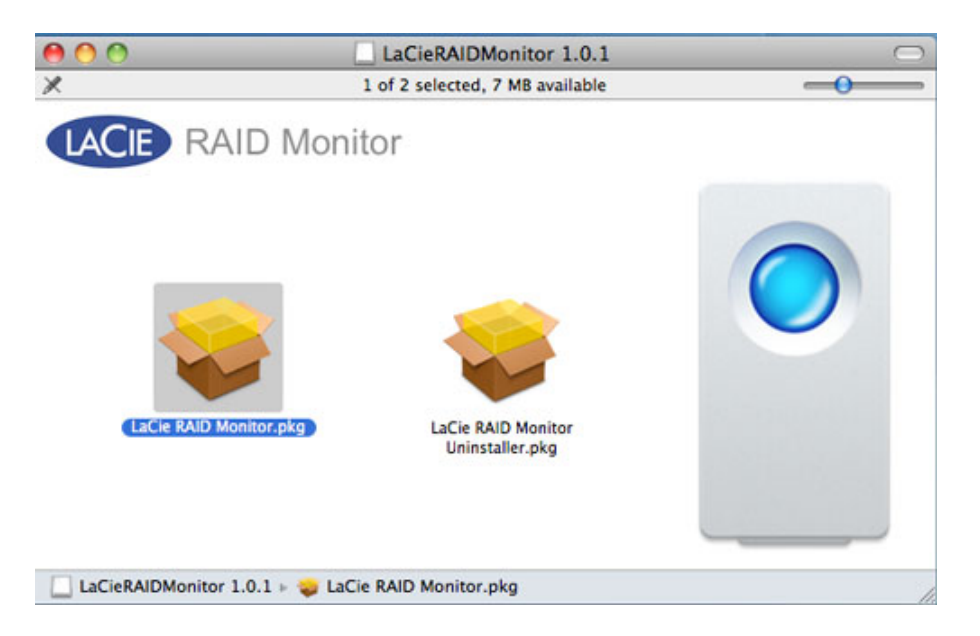

3. Click **Continue**.

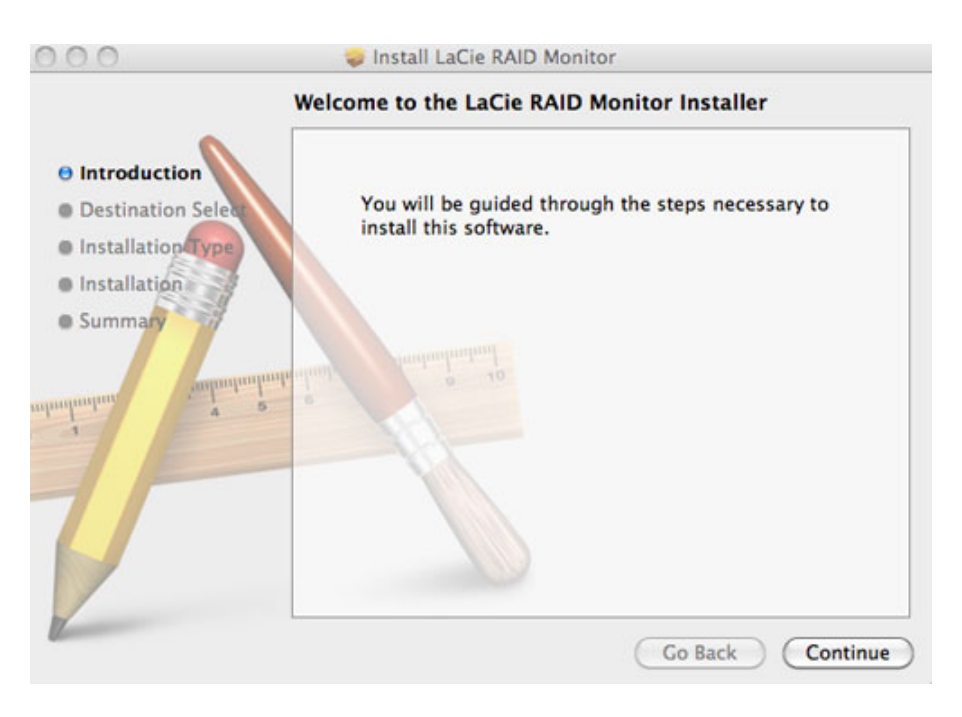

4. Click **Install**.

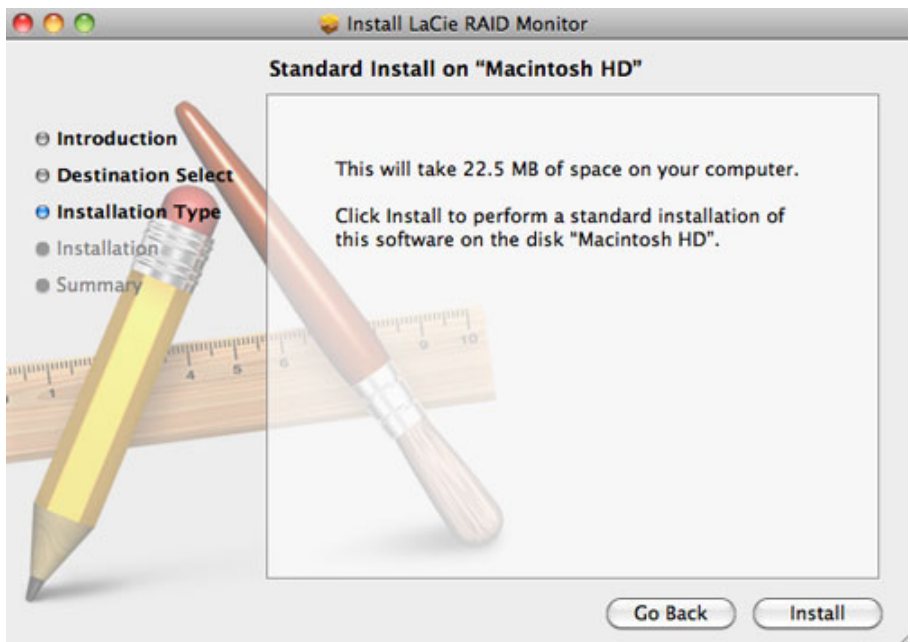

5. Your computer may ask you to enter the Administrator password to continue.

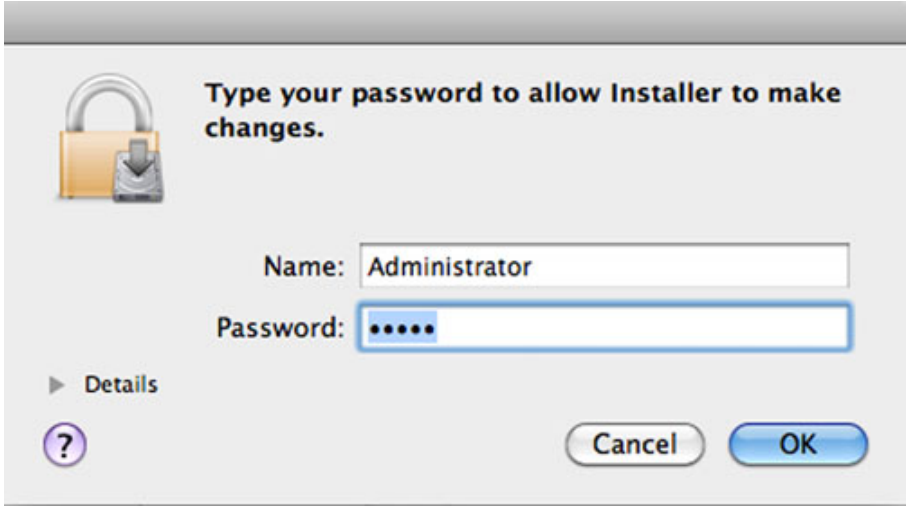

6. The software has been successfully installed. Click **Close** to exit the installer.

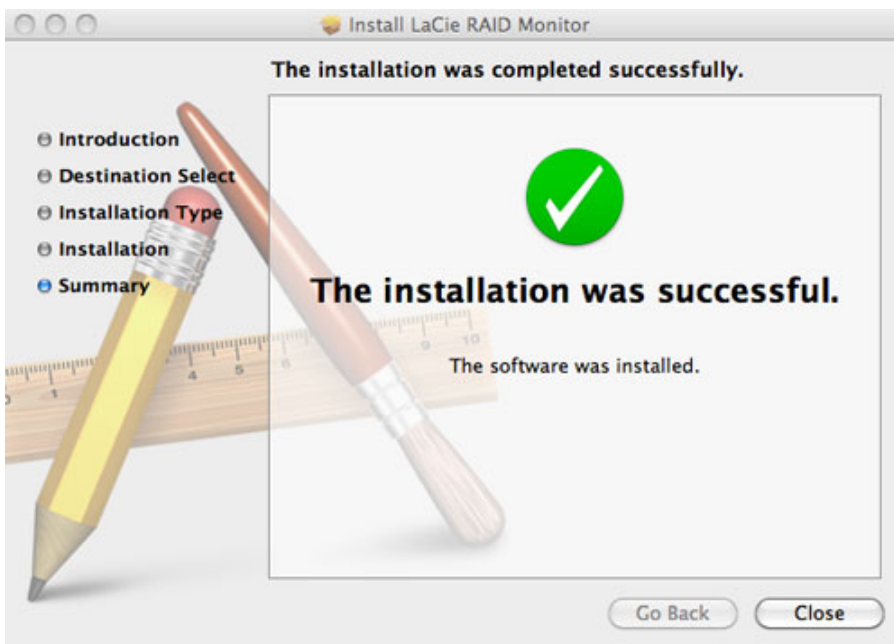

7. LaCie RAID Monitor will launch automatically.

## USAGE

LaCie RAID Monitor will launch automatically following a successful installation. The utility runs in the background while you work, monitoring the LaCie 5big storage to verify the health of the RAID. To manually check the health of your LaCie 5big:

1. Go to the menu bar to click on the RAID Monitor icon.

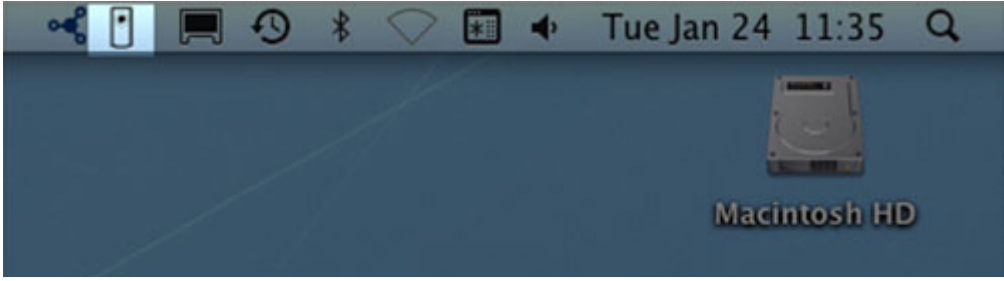

2. Select **Open LaCie RAID Monitor**.

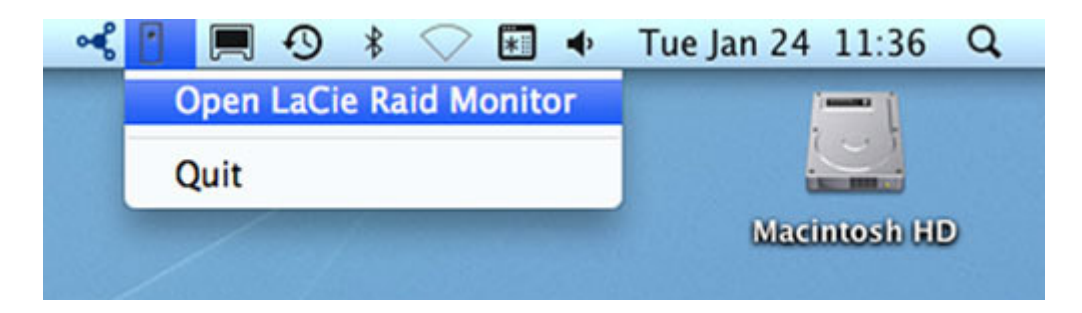

The LaCie RAID Monitor gives you an easy color-coded reference to know instantly if your LaCie 5big is in good health:

■ Green indicates that the RAID is in working order.

#### ● ● ● □ LaCie RAID Monitor For Mac

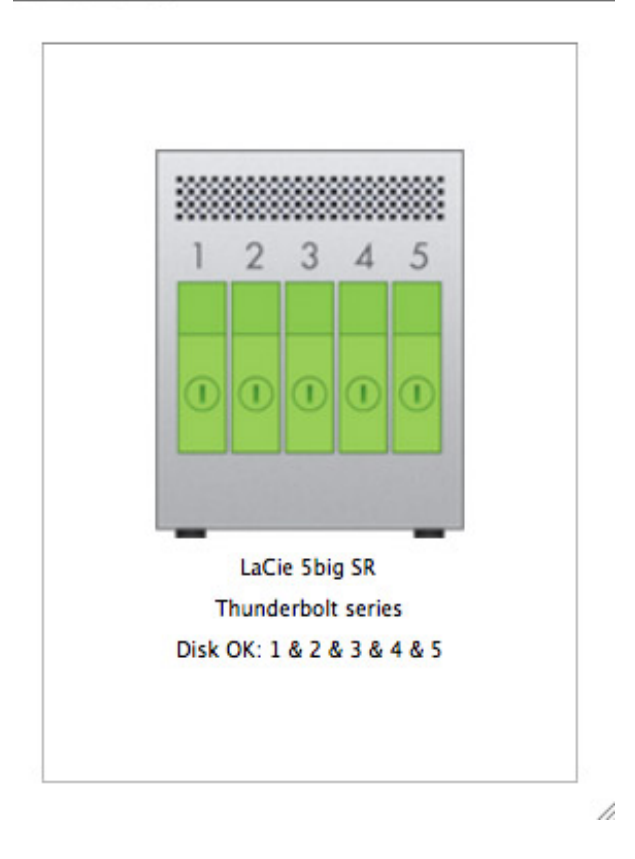

■ Red indicates a problem with one or more disks in the RAID.

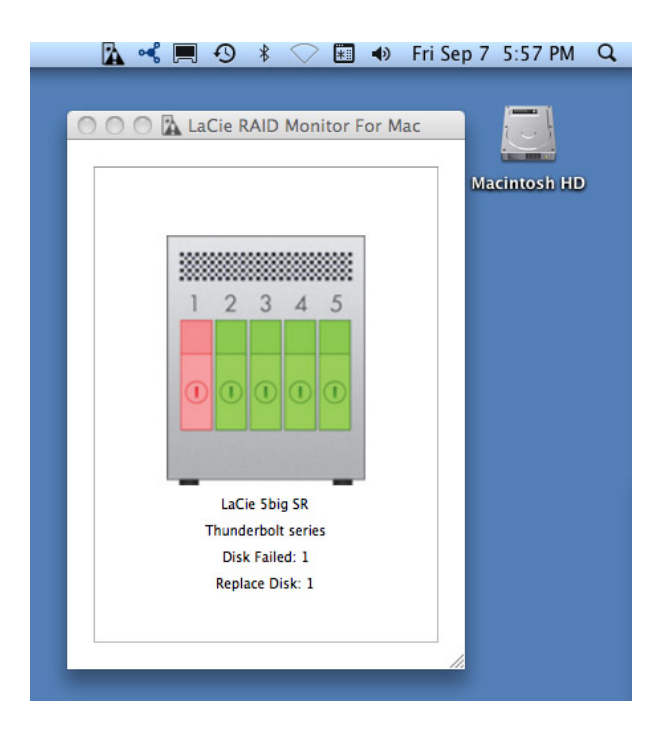

You do not have to launch LaCie RAID Monitor to receive alerts. Should one or more disks encounter problems, the LaCie RAID Monitor icon in the menu bar will blink with an exclamation mark inside a triangle.

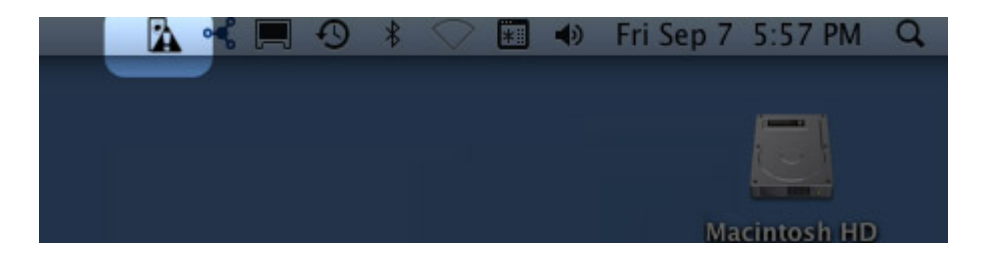

If you receive the alert, open LaCie RAID Monitor for more details.

## UNINSTALLATION

Run the Uninstaller from the dmg file. Dragging the program icon to the Trash will not completely remove the utility from your computer.

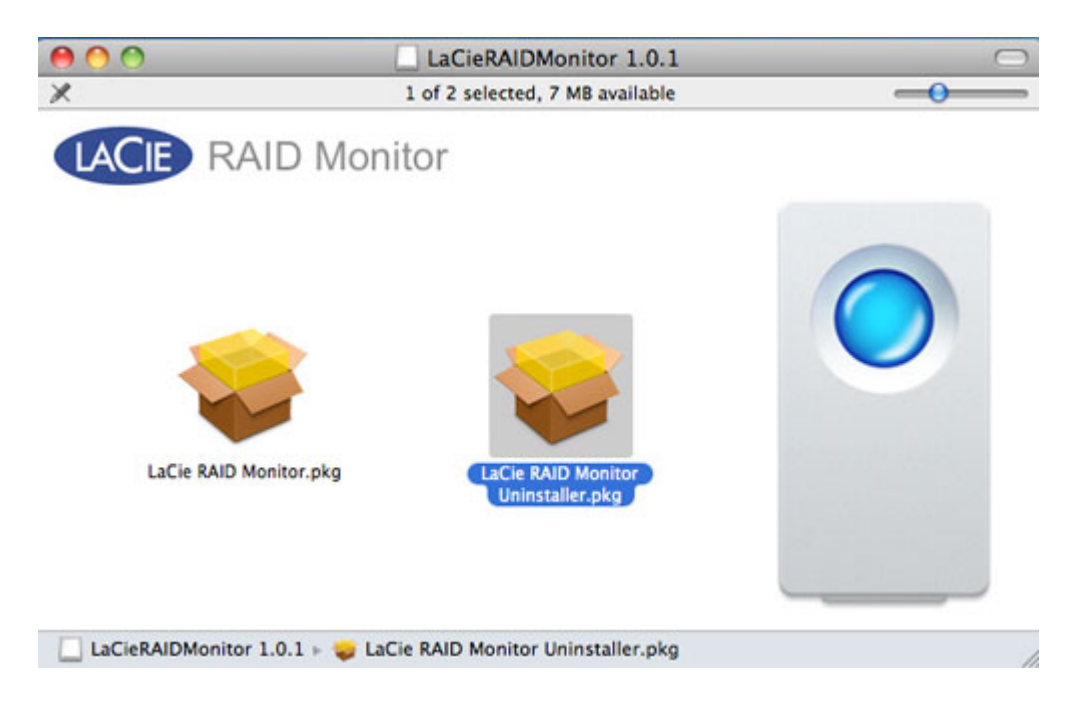